## **eClass** 使用手冊

## **(**一**)** 登入 如何登入 eClass 內聯網系統?

- (1) 開啟瀏覽器,輸入登入網址 (學校的內聯網網址): http://eclass.skhbbss.edu.hk/
- (2) 輸入你的登入名稱及密碼

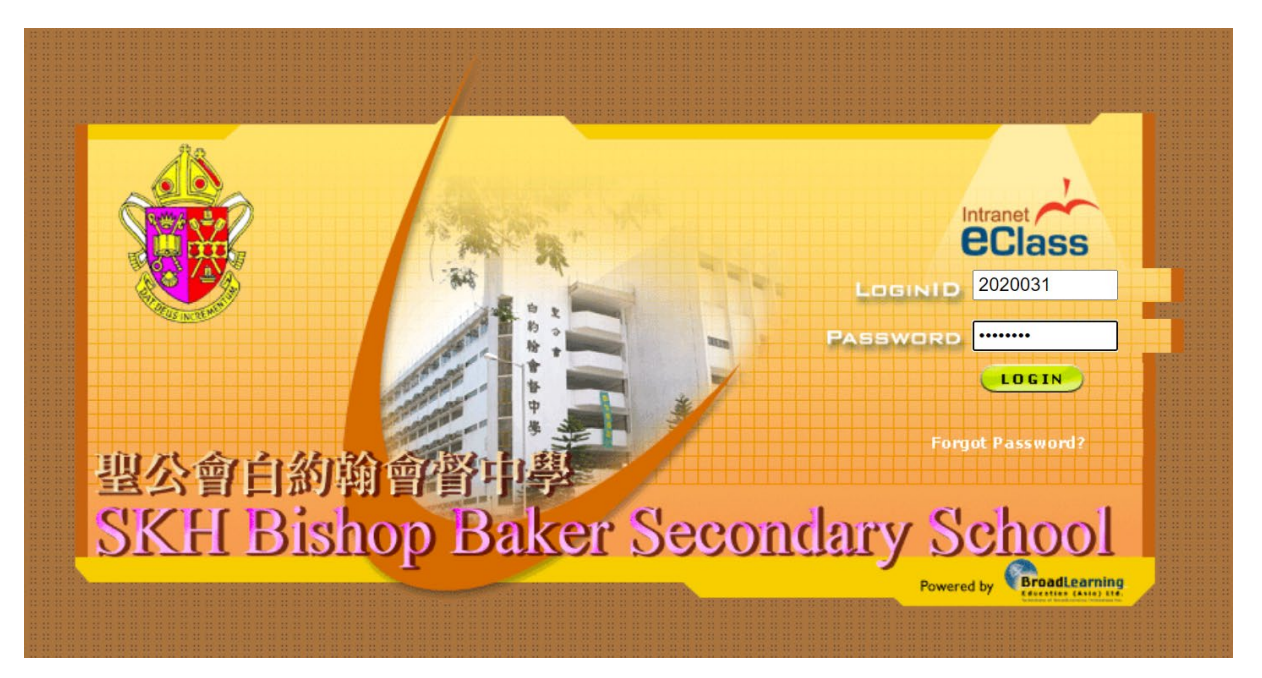

**(**二**)** 觀看各類宣佈及學校消息 如何看到各項宣佈及消息?

登入 eClass 內聯網, 你將看到三類不同的學校消息:

- (1**)** 公眾宣佈 所有內聯網用戶都能看到的學校宣佈,你亦可以按「更多」觀看過往 的宣佈
- (2**)** 小組宣佈 只限屬於某小組內的用戶觀看的宣佈﹝如學會宣佈等﹞,可以按不同 的小組來核視 相關小組的宣佈
- (3) 校曆表 觀看學校事項、教學事項、假期、小組

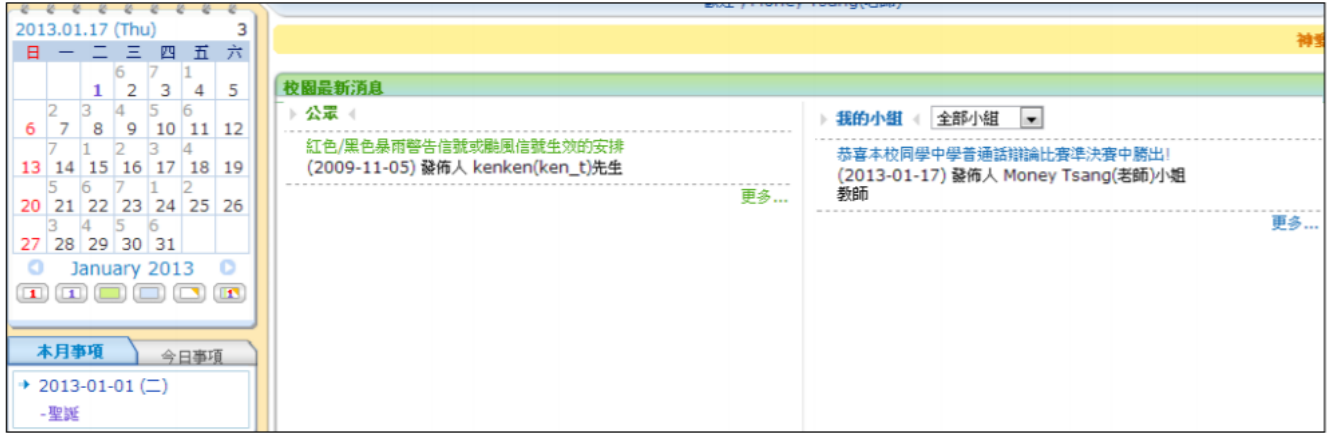

(三) 我的戶口 [ iAccount ] 如何修改 eClass 內的個人資料?

你可以透過「我的戶口」 <mark>第3</mark><br>(版面右上角) 更改自己的個人資料及 eClass 戶口密碼。

### **(1)**更改個人資料 **/** 聯絡資料

- 按入「我的戶口」> 「戶口」> 「個人資料」 / 「聯絡資料」,
- ▶ 修改你的資料後按「儲存」。

註:此處輸入的資料於你所屬課室的「名冊」內顯示。如有不欲公開之資料,則不填寫。

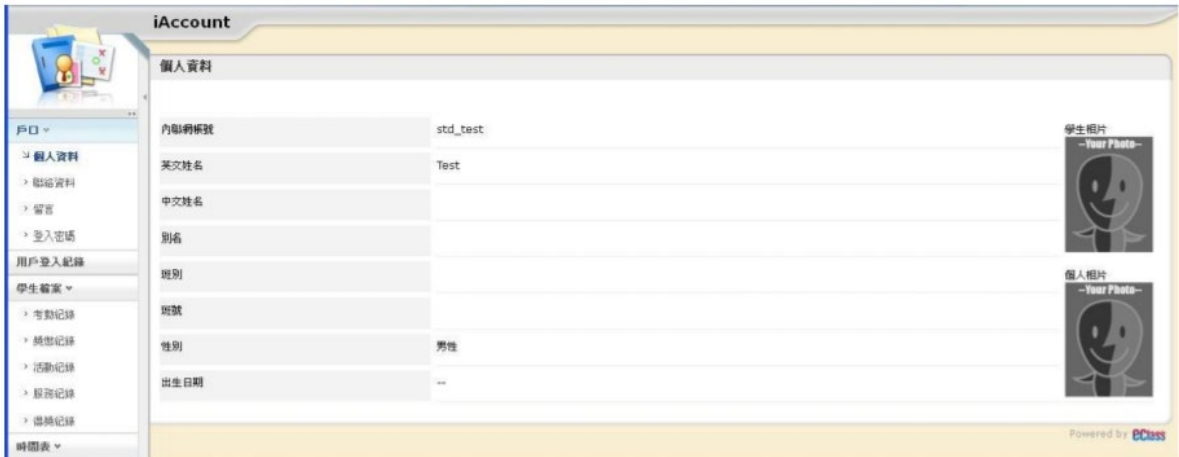

### **(2)** 更改密碼

- 按入「我的戶口」> 「戶口」> 「登入密碼」
- 輸入你的新密碼後按「儲存」

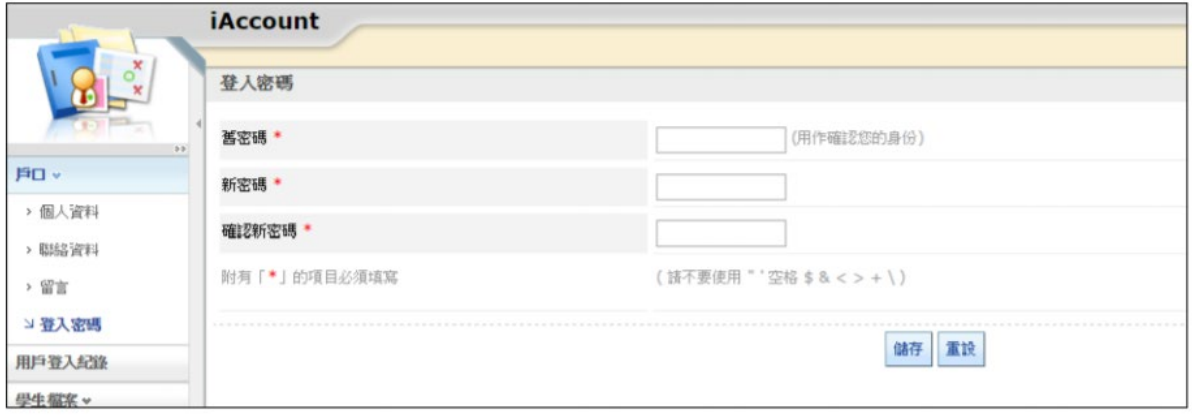

## **(**四**)** 我的電郵 **[ iMail ]** 如何使用 iMail?

可以跟學校的其他成員以電郵溝通,加強訊息的交流。

#### **(1)** 查閱電郵

按首頁右上方 man 或版面右上角 <sup>639</sup> 進入「iMail」的版面,便可查閱「收件箱」的電郵,或 選擇要查閱的郵件夾便可看到

#### **(2)** 撰寫郵件

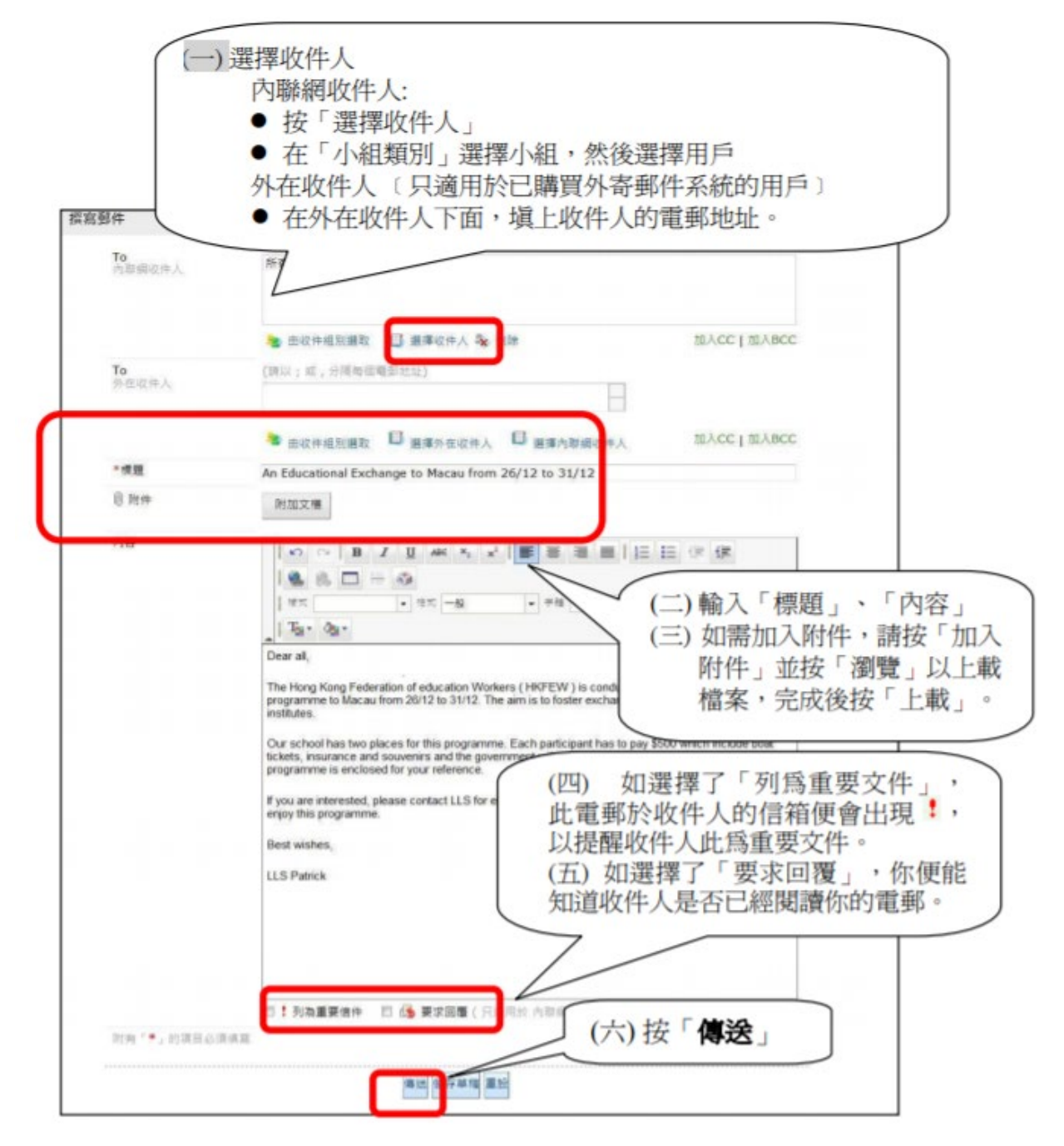

### **(3)** 回覆電郵

- 在「收件箱」中按下須要回覆的電郵標題
- ▶ 回覆方式分兩種,一是選「回覆」回應,二是可直接把內容打進回覆表格內。
- 輸入回覆信息, 然後按「傳送」。

註:每個電郵只能回覆一次,如要繼續回覆同一標題,請重新發送一個相同標題的新郵件

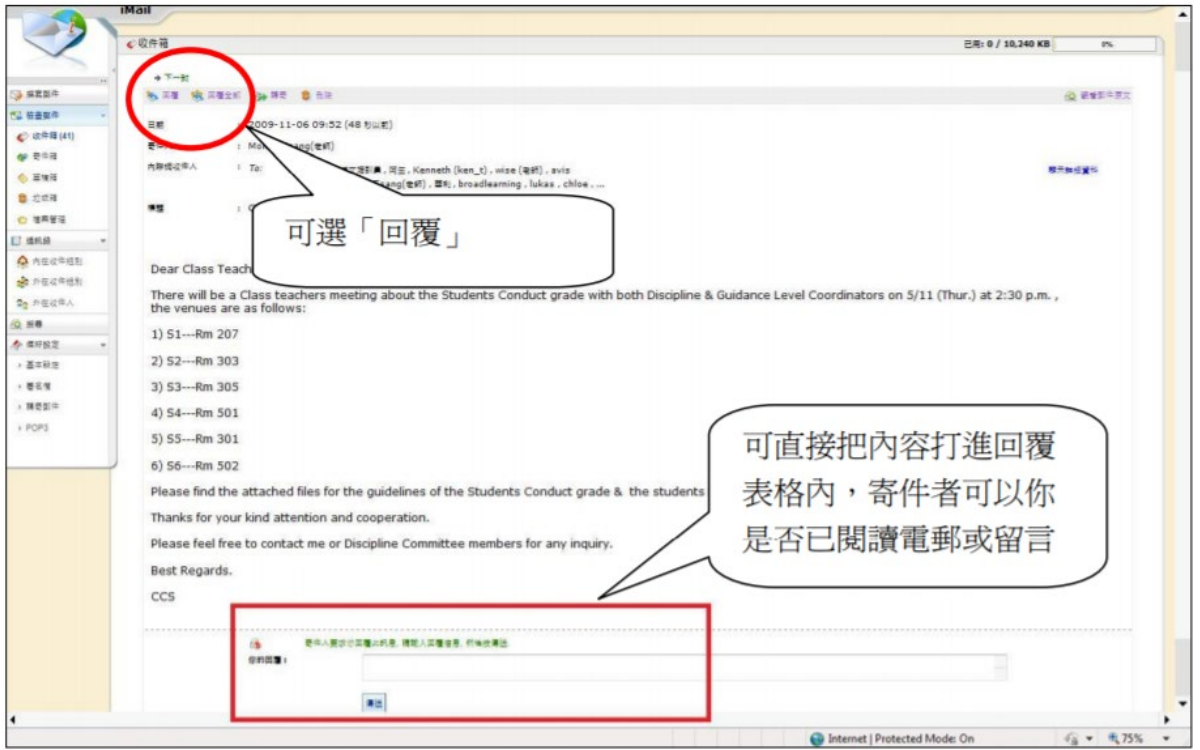

#### **(4)** 查閱回覆電郵

- 在「檢查郵件」中選擇「寄件箱」。
- > 在寄件箱中,按一下你要查閱的郵件的標題。
- 你可以在下方回覆表格中看到對方是否已閱讀電郵或已回覆你的留言。

### **(5)** 垃圾箱設定

> 於 <sup>◆ 偏好設定</sup> > 「基本設定」,設定「垃圾箱郵件保留天數」,「儲存」。

## **(**五**)** 我的行事曆 如何行事曆記下重要事件?

 透過行事曆可記下重要的日子及活動安排,可顯示多個不同類別的行事曆,如個人行 事曆、學 會行事曆,以不同顏色標示。

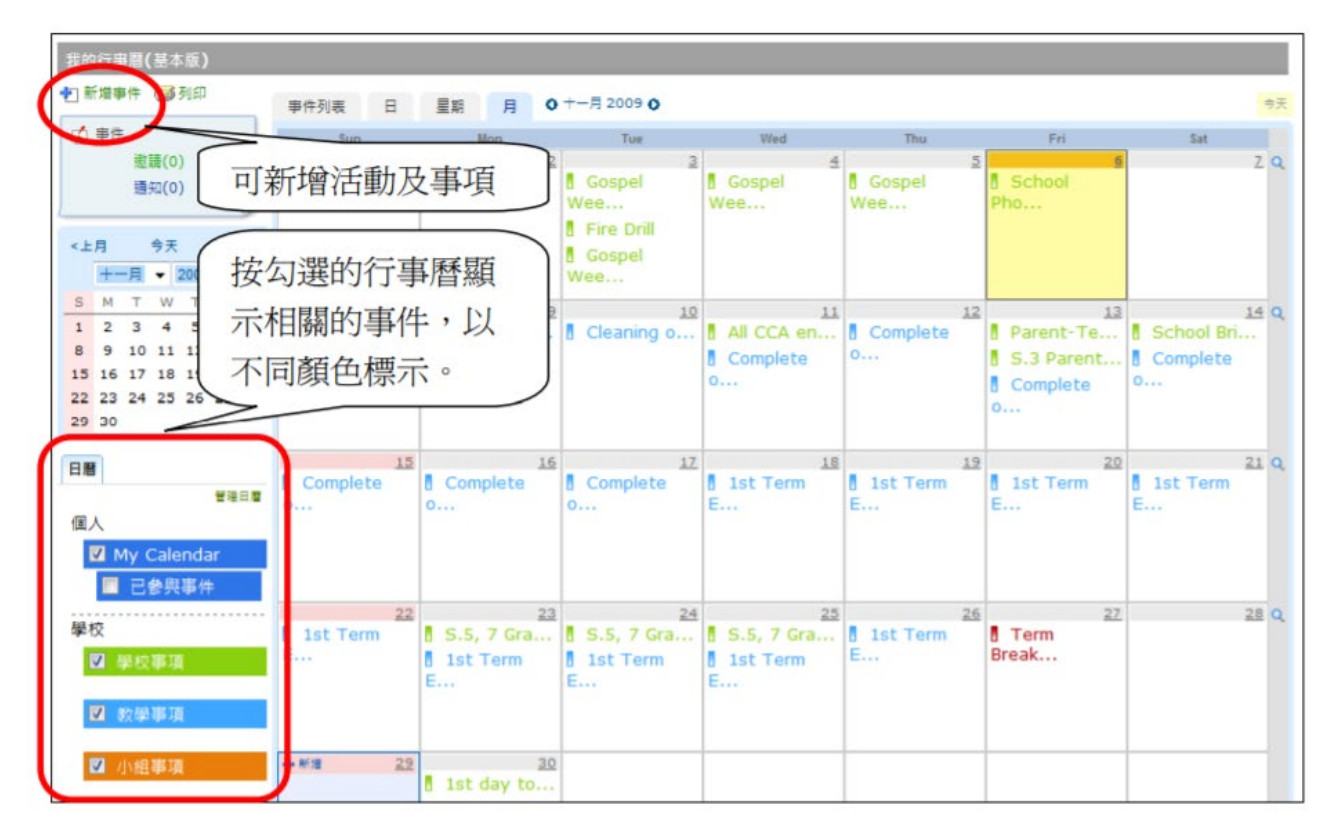

# **(**六**) eClassroom** 網上教室

老師將功課、資源放於網上教室,同學登入 eClass 後可在網頁右邊尋找有關的功課及資源。

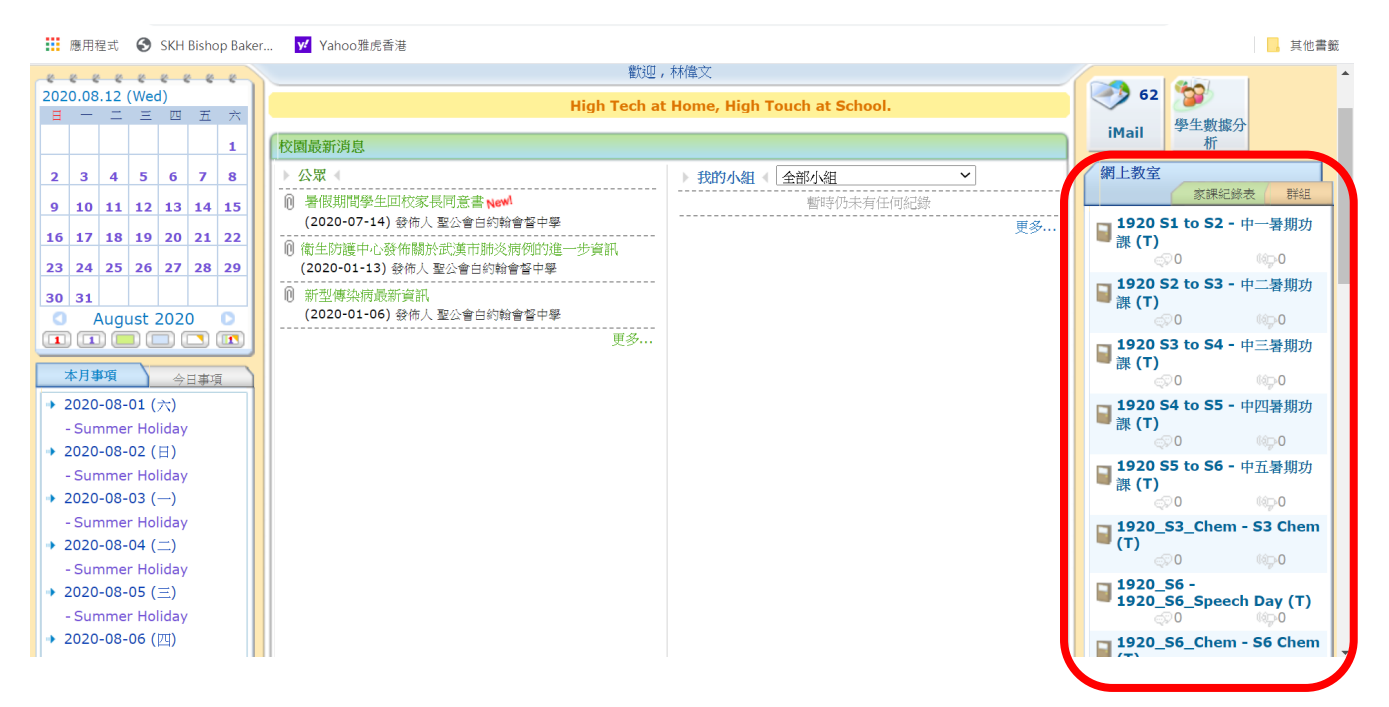